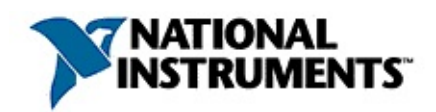

### **Switch Soft Front Panel Help**

January 2007, 371497E-01

The *Switch Soft Front Panel Help* provides step-by-step information about how to use the Switch Soft Front Panel (SFP) to test the basic functionality of your switch module and troubleshoot your applications.

For more information about this help file, refer to the following topics:

[Using](#page-3-0) Help

Related [Documentation](#page-2-0)

Important [Information](#page-44-0)

Technical Support and [Professional](#page-52-0) Services

To comment on National Instruments [documentation,](javascript:WWW(WWW_Feedback)) refer to the National Instruments Web site.

© 2005–2007 National Instruments Corporation. All rights reserved.

# <span id="page-2-0"></span>**Related Documentation**

The following documentation contains information that you may find helpful as you use this help file:

*NI Switches Help*

# <span id="page-3-0"></span>**Using Help**

**[Conventions](#page-4-0)** [Navigating](#page-5-0) Help [Searching](#page-6-0) Help [Printing](#page-11-0) Help File Topics

# <span id="page-4-0"></span>**Conventions**

This help file uses the following formatting and typographical conventions:

- » The » symbol leads you through nested menu items and dialog box options to a final action. The sequence **File»Page Setup»Options** directs you to pull down the **File** menu, select the **Page Setup** item, and select **Options** from the last dialog box.
- $\bigcirc$ This icon denotes a note, which alerts you to important information.
- **bold** Bold text denotes items that you must select or click in the software, such as menu items and dialog box options. Bold text also denotes parameter names.
- green Underlined text in this color denotes a link to a help topic, help file, or Web address.
- *italic* Italic text denotes variables, emphasis, cross references, or an introduction to a key concept. Italic text also denotes text that is a placeholder for a word or value that you must supply.
- monospace Text in this font denotes text or characters that you should enter from the keyboard, sections of code, programming examples, and syntax examples. This font is also used for the proper names of disk drives, paths, directories, programs, subprograms, subroutines, device names, functions, operations, variables, filenames, and extensions.

# <span id="page-5-0"></span>**Navigating Help (Windows Only)**

To navigate this help file, use the **Contents**, **Index**, and **Search** tabs to the left of this window or use the following toolbar buttons located above the tabs:

- **Hide**—Hides the navigation pane from view.
- **Locate**—Locates the currently displayed topic in the **Contents** tab, allowing you to view related topics.
- **Back**—Displays the previously viewed topic.
- **Forward**—Displays the topic you viewed before clicking the **Back** button.
- **Options**—Displays a list of commands and viewing options for the help file.

# <span id="page-6-0"></span>**Searching Help (Windows Only)**

Use the **Search** tab to the left of this window to locate content in this help file. If you want to search for words in a certain order, such as "related documentation," add quotation marks around the search words as shown in the example. Searching for terms on the **Search** tab allows you to quickly locate specific information and information in topics that are not included on the **Contents** tab.

### **Wildcards**

You also can search using asterisk (\*) or question mark (?) wildcards. Use the asterisk wildcard to return topics that contain a certain string. For example, a search for "prog\*" lists topics that contain the words "program," "programmatically," "progress," and so on.

Use the question mark wildcard as a substitute for a single character in a search term. For example, "?ext" lists topics that contain the words "next," "text," and so on.

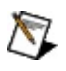

**Note** Wildcard searching will not work on Simplified Chinese, Traditional Chinese, Japanese, and Korean systems.

#### **Nested Expressions**

Use nested expressions to combine searches to further refine a search. You can use Boolean expressions and wildcards in a nested expression. For example, "example AND (program OR VI)" lists topics that contain "example program" or "example VI." You cannot nest expressions more than five levels.

#### **Boolean Expressions**

Click the  $\blacksquare$  button to add Boolean expressions to a search. The following Boolean operators are available:

- **AND** (default)—Returns topics that contain both search terms. You do not need to specify this operator unless you are using nested expressions.
- **OR**—Returns topics that contain either the first or second term.
- **NOT**—Returns topics that contain the first term without the second term.
- **NEAR**—Returns topics that contain both terms within eight words of each other.

#### **Search Options**

Use the following checkboxes on the **Search** tab to customize a search:

- **Search previous results**—Narrows the results from a search that returned too many topics. You must remove the checkmark from this checkbox to search all topics.
- **Match similar words**—Broadens a search to return topics that contain words similar to the search terms. For example, a search for "program" lists topics that include the words "programs," "programming," and so on.
- **Search titles only**—Searches only in the titles of topics.

# <span id="page-11-0"></span>**Printing Help File Topics (Windows Only)**

Complete the following steps to print an entire book from the **Contents** tab:

- 1. Right-click the book.
- 2. Select **Print** from the shortcut menu to display the **Print Topics** dialog box.
- 3. Select the **Print the selected heading and all subtopics** option.
	- $\boxtimes$ **Note** Select **Print the selected topic** if you want to print the single topic you have selected in the **Contents** tab.
- 4. Click the **OK** button.

#### **Printing PDF Documents**

This help file may contain links to PDF documents. To print PDF documents, click the print button located on the Adobe Acrobat Viewer toolbar.

## **Switch Soft Front Panel**

Use the Switch Soft Front Panel (SFP) as a tool to test the basic functionality of your switch device and troubleshoot your applications. Because the Switch SFP enables you to monitor connections on a switch module as you make them, the Switch SFP is also a powerful debugging tool.

# **Accessing the Switch Soft Front Panel**

You can access the Switch SFP from within Measurement & Automation Explorer (MAX) or from the **Start** menu. To launch the Switch SFP from the **Tools** menu in MAX or from the **Start** menu, NI-SWITCH 2.4 or later must be installed.

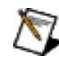

**Note** The Switch SFP does *not* support switch devices used with the LabVIEW Real-Time Module.

#### **From MAX**

Right-click on the switch device, and select **Test Panels**.

or

Select **Tools»Soft Front Panels»NI-SWITCH Soft Front Panel**.

#### **From the Start Menu**

Select **Start»All Programs»National Instruments»NI-SWITCH»NI-SWITCH Soft Front Panel**.

## <span id="page-15-0"></span>**The Switch Soft Front Panel Toolbar**

#### **Controls**

**Active Device**—Lists all of the switch devices that are installed on your system. This list also includes simulated switch devices created in MAX.

**Topology**—Lists all of the topologies associated with the switch device.

#### **Icons**

- Select the **Refresh** icon to refresh the views of the **Schematic** and **Relay** tabs of the Switch Device window.
- Select the **Disconnect All** icon to disconnect all existing connections on the switch device.

## <span id="page-17-0"></span>**Switch Device Window**

The Switch Device window displays information about the active switch device and is divided into the following access tabs:

- [Schematic](#page-18-0) tab
- [Relays](#page-27-0) tab

# <span id="page-18-0"></span>**The Schematic Tab**

The **Schematic** tab contains a graphical representation, or schematic, of the topology of the switch device.

Use the **Schematic** tab to control the switch device. Simply click the connections on the **Schematic** tab to make connections on the switch device. The Switch SFP translates these clicks into the appropriate channel connections and makes driver calls to execute the connections. Additionally, use the **Schematic** tab to verify the connection state of the switch device.

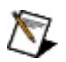

**Note** When a scan list is downloaded and the active switch device is being scanned, the **Schematic** tab is *not* operational and does *not* reflect the state of the switch hardware.

Depending on the topology you select in the Topology listbox on the Switch SFP [toolbar](#page-15-0), one of four topologies is displayed in the **Schematic** tab:

- [Matrix](#page-19-0)
- [Multiplexer](#page-21-0)
- Single-Pole [Double-Throw](#page-23-0)
- Single-Pole [Single-Throw](#page-25-0)

# <span id="page-19-0"></span>**The Matrix Topology**

A matrix is a flexible topology that can connect multiple inputs to multiple outputs organized as columns and rows. You can connect any column to any number of rows and any row to any number of columns. Refer to the *NI Switches Help* for more information about matrix topologies.

On a matrix schematic, row-column cross-points represent potential connections on the switch device. For visibility, the Switch SFP displays each connection and its associated connection route on the matrix schematic in a different color. For a channel with multiple connections, the Switch SFP displays all of the connections and their associated connection routes in the same color. Refer to row 0 (r0) of the schematic below for an example of a matrix channel with multiple connections.

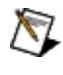

**Note** You can resize the Switch Device [window](#page-17-0) to see more channels.

Refer to the schematic below for an example of the NI PXI-2532 in the 1- Wire 4×128 matrix topology.

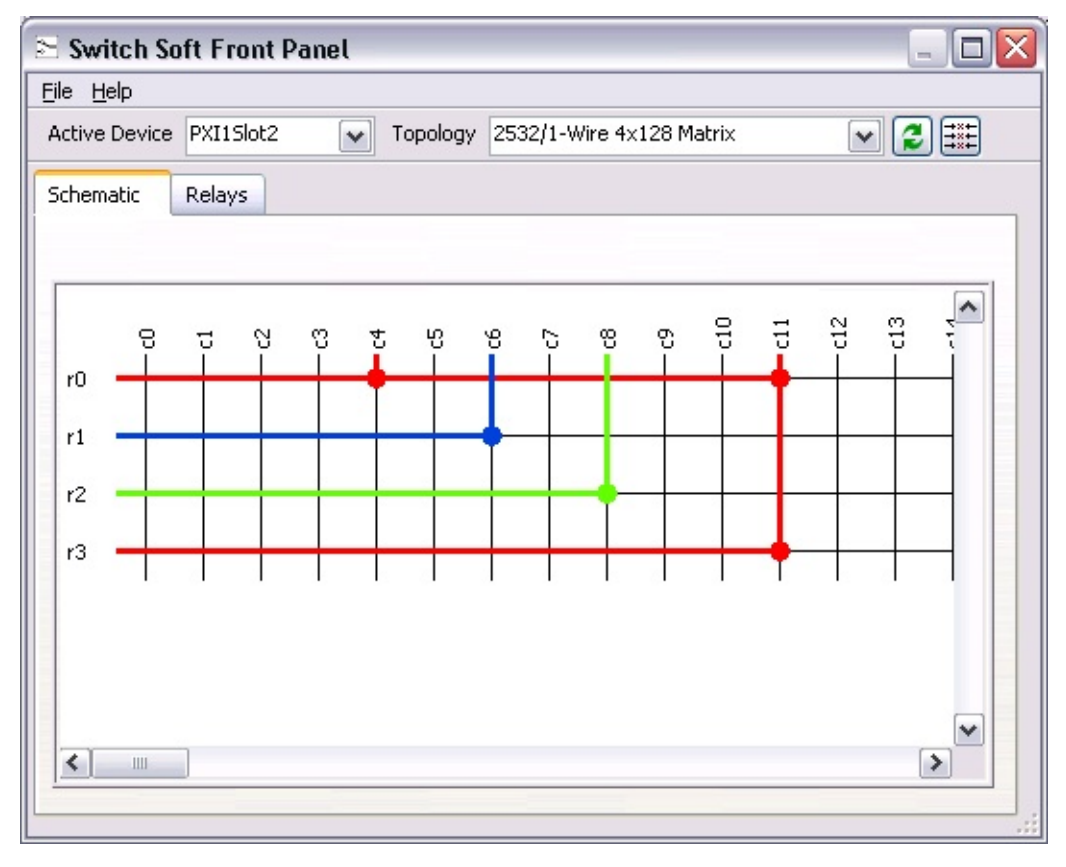

#### **Make a Matrix Connection**

Click a row-column cross-point to make a connection on the matrix. To break a connection, simply click the connection again. The Switch SFP makes the appropriate connect/disconnect calls to the driver.

# <span id="page-21-0"></span>**The Multiplexer Topology**

A multiplexer, or a mux, is a topology in which you can connect one input to multiple outputs or one output to multiple inputs. Use this topology to connect a sequence of channels to a common line. Refer to the *NI Switches Help* for more information about multiplexer topologies.

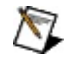

**Note** You can resize the Switch Device [window](#page-17-0) to see more channels.

Refer to the schematic below for an example of the NI PXI-2575 in the 1- Wire 196×1 mux topology.

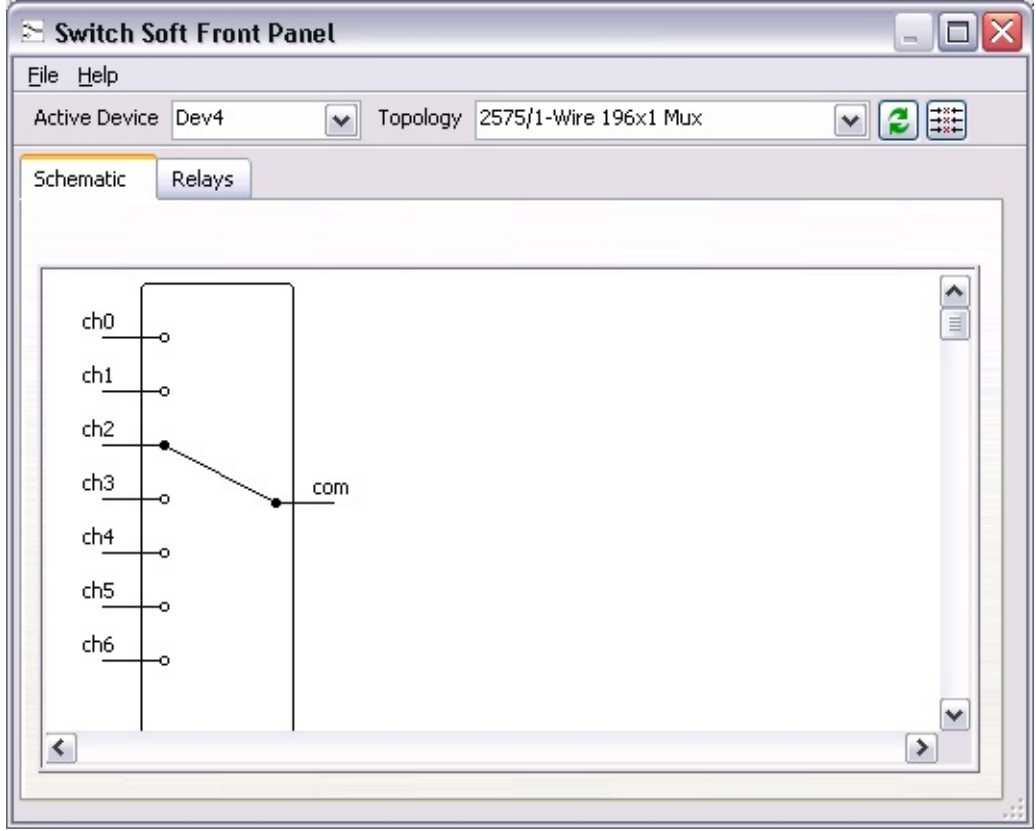

#### **Make a Multiplexer Connection**

Click the end of the pole associated with the channel (left) you want to connect to the com channel (right). The Switch SFP makes the appropriate connect/disconnect calls to the driver.

# <span id="page-23-0"></span>**The Single-Pole Double-Throw Topology**

The single-pole double-throw (SPDT) topology is composed of one-pole, two-throw relays. Based on the default position of the pole, one throw is considered normally open (NO) while the other is normally closed (NC). Refer to the *NI Switches Help* for more information about SPDT topologies.

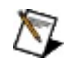

**Note** You can resize the Switch Device [window](#page-17-0) to see more SPDT relays.

Refer to the schematic below for an example of the NI PXI-2566 in the 16-SPDT topology.

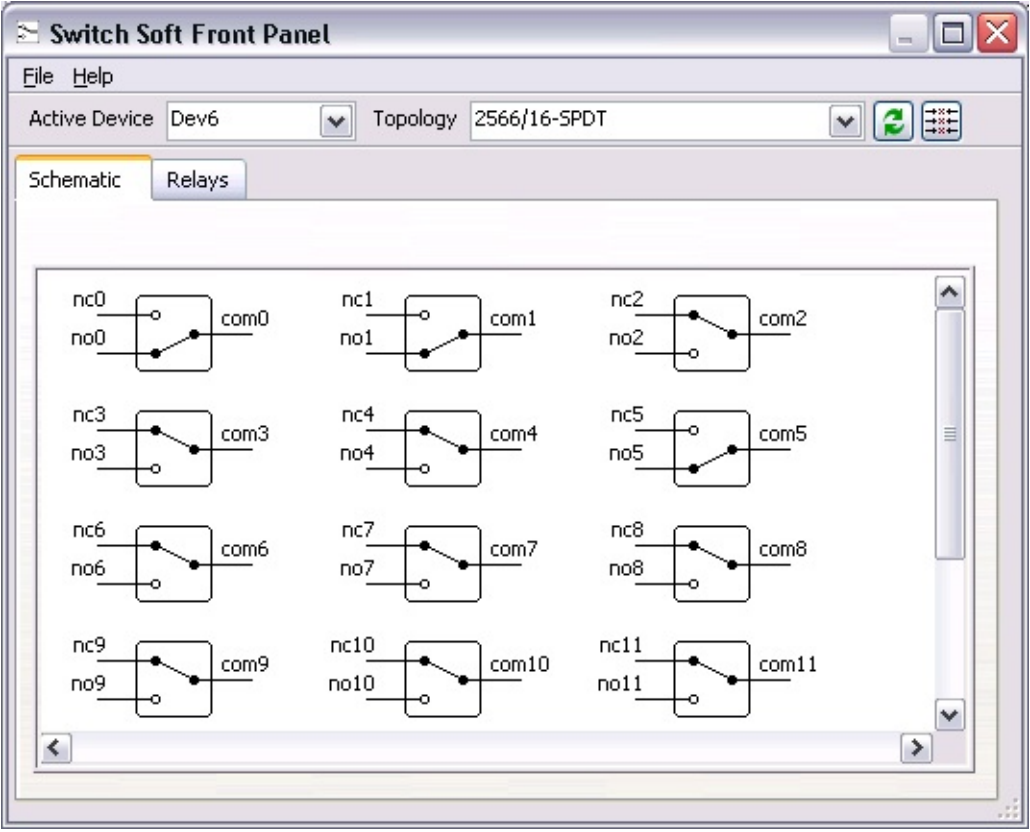

#### **Make an SPDT Connection**

Click on an individual relay to make an SPDT connection. To connect no5 to com5, for example, simply click on the relay. The pole connects no5 to com5, and the Switch SFP makes the appropriate connect/disconnect calls to the driver.

# <span id="page-25-0"></span>**The Single-Pole Single-Throw Topology**

The single-pole single-throw (SPST) topology is composed of one-pole, one-throw relays. Refer to the *NI Switches Help* for more information about SPST relay forms.

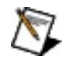

**Note** You can resize the Switch Device [window](#page-17-0) to see more SPST relays.

Refer to the schematic below for an example of the NI PXI-2564 in the 16-SPST topology.

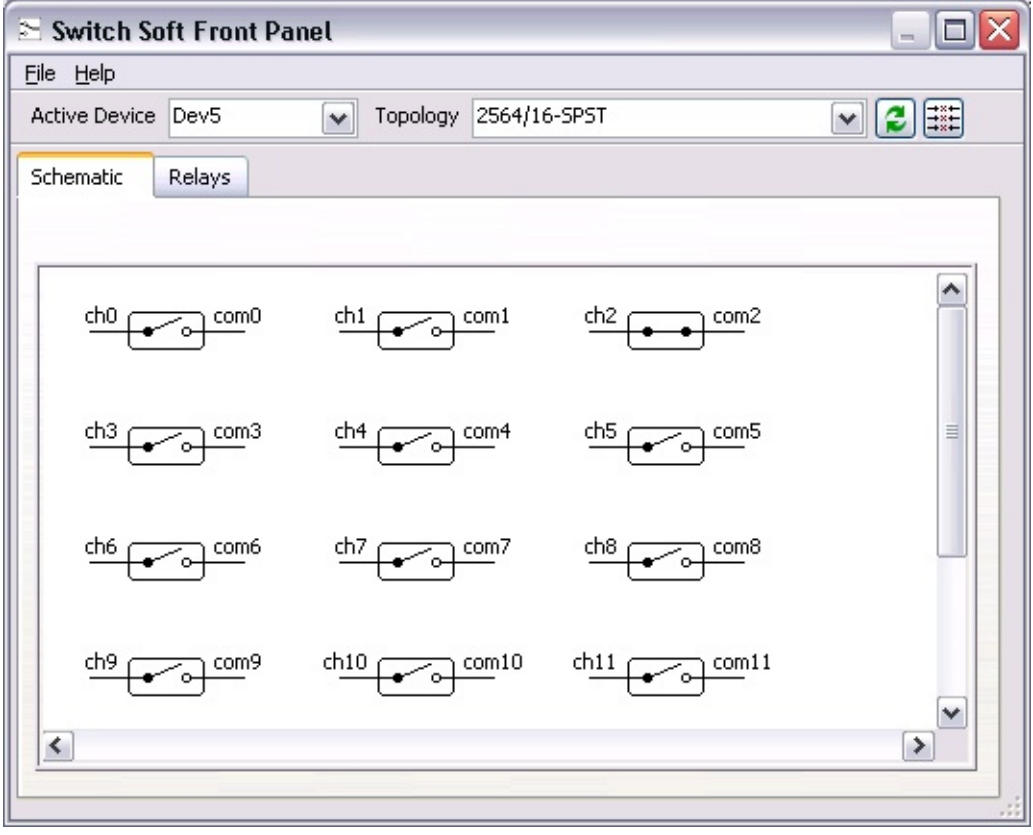

#### **Make an SPST Connection**

Click on an individual relay to make an SPST connection. The Switch SFP translates this click into the appropriate channel connection and makes the connect call to the driver. To connect ch2 to com2, for example, click on the relay. The pole connects ch2 to com2. To break a connection, simply click the connection. The Switch SFP makes the appropriate connect/disconnect calls to the driver.

# <span id="page-27-0"></span>**The Relays Tab**

The **Relays** tab displays the name, position, and count of each relay on the switch device. Use the relay count information to determine if the relays on the switch device are approaching their life-time expectancy and if scheduled maintenance is needed. If your switch device does not support relay counts, the **Relays** tab displays only the names and the positions of the relays.

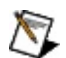

**Note** When using the NI USB-1359 to control a switch, the Switch SFP optimizes updates to the relay states by updating only the relays that are visible. Relay states that have not been updated are displayed in blue. Upon update, the relay states are changed from blue to black.

Visit ni.com and search by the switch module name to order replacement relays for your switch module. For relay replacement instructions, refer to the Relay Replacement section for your switch module in the *NI Switches Help*.

The figure below illustrates the relay positions and counts for the NI PXI-2566.

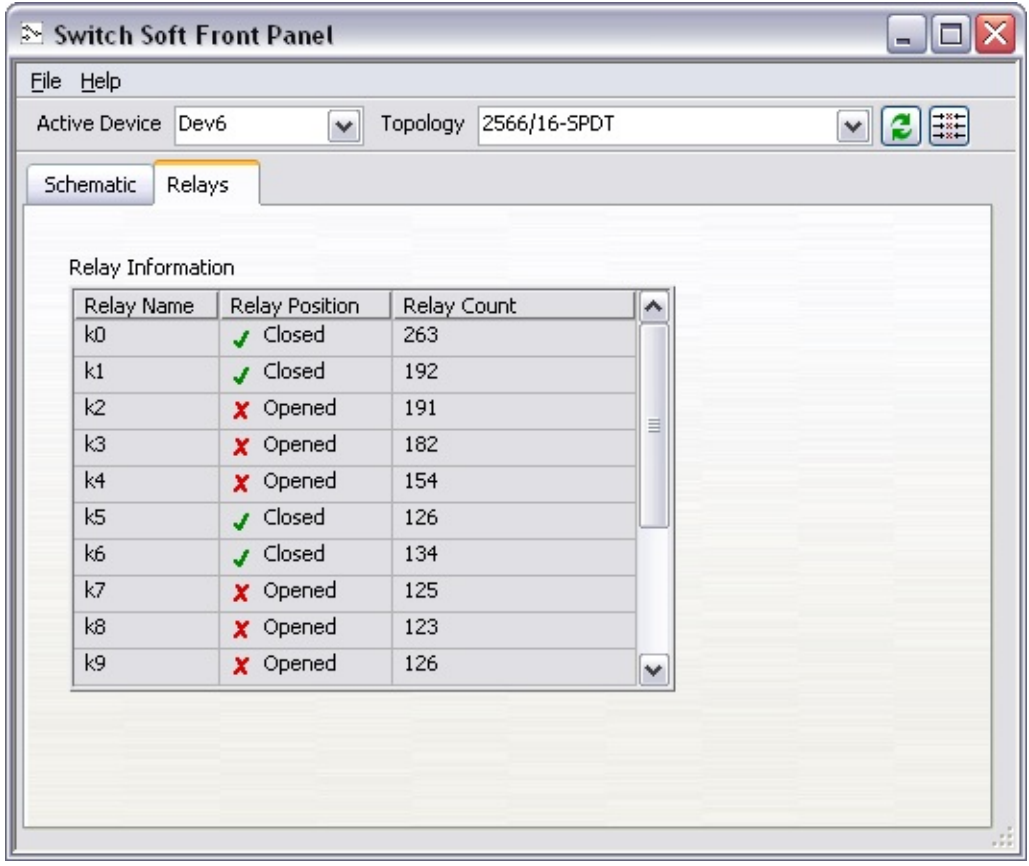

### **Creating a New Window**

Create a new window to monitor multiple switch devices simultaneously. You can create a new window for the same device or different devices without causing changes in the hardware. To open multiple instances of the Switch SFP, select **File»New Window**.

# **Customizing the Switch Soft Front Panel**

You can customize settings and operations in the Switch SFP.

#### **Customizing the Refresh Settings**

Select **File»Options**, and click **Automatic Refresh** to disable the automatic refresh settings for the **Schematic** and **Relay** tabs. To enable the refresh settings, click **Automatic Refresh** again. Type in a delay time, in milliseconds, to customize the delay interval, or the amount of time that must elapse before the **Schematic** and **Relays** tabs are refreshed with the latest information for the switch device.

#### **Customizing Relay Operations**

Select **File»Options**, and click **Enable changing relay positions** to customize relay operations. With the **Enable changing relay positions** control enabled, you can change the relay positions of the switch device from within the **Relays** tab.

# **Relay Maintenance**

Expand this topic for information about relay maintenance, including instructions for replacing and resetting a relay.

## **Determining Relay End-of-Life**

Relay use affects, and relay **arcing** can accelerate, the end-of-life of a relay. For more detailed information about relay life and arcing, refer to the *NI Switches Help*. To determine the expected life of your relay, refer to the specifications document for your switch module.

To determine if you need to replace a relay, monitor the relay count of your switch module in the **Relays Tab** of the Switch Device [window](#page-17-0). If you have switched a relay beyond its expected life or it has sustained excessive arcing, refer to [Replacing](#page-35-0) a Relay.

### <span id="page-35-0"></span>**Replacing a Relay**

Refer to the Relay Replacement topic for your switch module in the *NI Switches Help* for instructions on how to replace a relay. After you replace the relay, refer to [Resetting](#page-36-0) a Relay Count.

### <span id="page-36-1"></span><span id="page-36-0"></span>**Resetting a Relay Count**

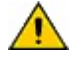

**Caution** Because the Switch SFP disables relay count synchronization during the relay count reset process, counts may be lost for any relay operation performed up to ten minutes prior to resetting a relay count.

Complete the following steps to reset a relay count.

- 1. Select **File»Relay Maintenance**. The Relay Maintenance dialog box appears.
- 2. Select the relay to reset from the **Relay Name** drop-down list.
- 3. (Optional) Record the **Existing Relay Count** for your records.
- 4. Verify the relay you selected for reset, and click **OK** to reset the relay count to zero. The Switch SFP saves the new relay count to the hardware and resets the active device.

### **Restoring a Relay Count**

In case of unintentional relay reset, complete the following steps to restore a previous relay count.

- 1. Repeat steps 1 and 2 of [Resetting](#page-36-1) a Relay.
- 2. Verify the relay you selected for reset, and enable **Edit Count**.
- 3. Type the previous count in **New Relay Count** and click **OK**. The Switch SFP saves the relay count to the hardware and resets the active device.

### **Remotely Accessing the Switch Soft Front Panel Using a Browser**

You can view and control the Switch SFP and debug switch applications remotely using a Web browser. To access the Switch SFP from a client machine, first configure the Web host feature on the server machine.

### **Configuring the Server**

Complete the following steps to configure the Web host feature on the server machine.

- 1. Run the Switch SFP on the server.
- 2. Select **File»Options** to display the Options dialog box.
- 3. Select the **Web Host** tab.
- 4. Click the **Enable Web host** checkbox.
- 5. Replace the value of **Listen on port number** with the TCP port value you want to use.
	- $\mathbb{N}$ **Note** If you use a TCP port value other than 80, you must specify the TCP port value on the URL that refers to the server when accessing the Switch SFP from a client machine. For example, if your TCP port value is 8000, specify the TCP port value on the URL as http://ipaddress:8000/SwitchSoftFrontPanel.htm.

After you configure the server, the client can view and control the Switch SFP. If you want to disable control of the Switch SFP and leave only viewing capability from the client, right-click anywhere on the Switch SFP window of the server outside of the access tabs (i.e., the **Schematic** or **Relay** tab), and select **Regain Control** from the shortcut menu. Control of the Switch SFP then returns to the server, and the server is locked. When the server is locked, the client can view the Switch SFP but cannot control it.

To unlock the server, right-click anywhere on the Switch SFP window outside of the access tabs, and select **Unlock Control** from the shortcut menu. The server is unlocked, and control returns to the client.

#### **Remotely Accessing the Switch SFP**

Complete the following steps to view and control the Switch SFP remotely using a browser on a client machine.

- 1. Launch the default browser on the client.
- 2. In the URL of the browser, enter the IP address or computer name of the server followed by SwitchSoftFrontPanel.htm, for example, http://ipaddress/SwitchSoftFrontPanel.htm.
- $\mathbb{N}$ **Note** If the LabVIEW Run-Time Engine is not installed on the client, entering the URL prompts you for installation. You can install the LabVIEW Run-Time Engine from the LabVIEW CD or visit the National [Instruments](javascript:WWW(WWW_LV_Updates)) Web site to download the latest version. Refer to the *LabVIEW Help* for more information about the LabVIEW Run-Time Engine.

To close your connection to the Switch SFP running on the server, click the close glyph on the browser window.

### **Additional Considerations**

Only the server window titled *Switch Soft Front Panel - Web Host* can be remotely controlled. You cannot remotely control new windows created on the server.

The **File»New Window** menu item does *not* launch a new window on the client. Launch separate instances of the Switch SFP on separate TCP ports to view multiple windows.

• Online help is only available on the server machine.

# **Hot Keys and Keyboard Shortcuts**

The table below lists the hot keys and keyboard shortcuts you can use with Switch SFP:

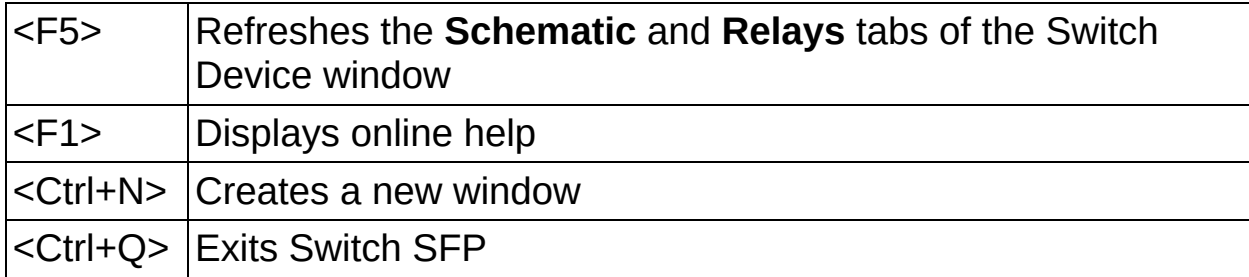

## **Debugging with the Switch Soft Front Panel**

When you launch the Switch SFP for a particular switch device, the current connections on the switch device are displayed in the **Schematic** tab of the Switch Device [window](#page-17-0).

By default, the Switch SFP automatically updates all changes in the connection state of the switch device. If an application changes the state of the connections on the switch device, and you have enabled the Automatic Refresh option in the Switch SFP, this change is reflected in the **Schematic** tab. For example, if you have an application running in LabVIEW, the Switch SFP displays the connections made by the LabVIEW application.

# <span id="page-44-0"></span>**Important Information**

**[Warranty](#page-45-0) [Copyright](#page-47-0) [Trademarks](#page-48-0) [Patents](#page-49-0)** Warning [Regarding](#page-50-0) Use of NI Products

## <span id="page-45-0"></span>**Warranty**

The media on which you receive National Instruments software are warranted not to fail to execute programming instructions, due to defects in materials and workmanship, for a period of 90 days from date of shipment, as evidenced by receipts or other documentation. National Instruments will, at its option, repair or replace software media that do not execute programming instructions if National Instruments receives notice of such defects during the warranty period. National Instruments does not warrant that the operation of the software shall be uninterrupted or error free.

A Return Material Authorization (RMA) number must be obtained from the factory and clearly marked on the outside of the package before any equipment will be accepted for warranty work. National Instruments will pay the shipping costs of returning to the owner parts which are covered by warranty.

National Instruments believes that the information in this document is accurate. The document has been carefully reviewed for technical accuracy. In the event that technical or typographical errors exist, National Instruments reserves the right to make changes to subsequent editions of this document without prior notice to holders of this edition. The reader should consult National Instruments if errors are suspected. In no event shall National Instruments be liable for any damages arising out of or related to this document or the information contained in it.

EXCEPT AS SPECIFIED HEREIN, NATIONAL INSTRUMENTS MAKES NO WARRANTIES, EXPRESS OR IMPLIED, AND SPECIFICALLY DISCLAIMS ANY WARRANTY OF MERCHANTABILITY OR FITNESS FOR A PARTICULAR PURPOSE. CUSTOMER'S RIGHT TO RECOVER DAMAGES CAUSED BY FAULT OR NEGLIGENCE ON THE PART OF NATIONAL INSTRUMENTS SHALL BE LIMITED TO THE AMOUNT THERETOFORE PAID BY THE CUSTOMER. NATIONAL INSTRUMENTS WILL NOT BE LIABLE FOR DAMAGES RESULTING FROM LOSS OF DATA, PROFITS, USE OF PRODUCTS, OR INCIDENTAL OR CONSEQUENTIAL DAMAGES, EVEN IF ADVISED OF THE POSSIBILITY THEREOF. This limitation of the liability of National Instruments will apply regardless of the form of action, whether in contract or tort, including negligence. Any action against National Instruments must be brought within one year after the cause of action

accrues. National Instruments shall not be liable for any delay in performance due to causes beyond its reasonable control. The warranty provided herein does not cover damages, defects, malfunctions, or service failures caused by owner's failure to follow the National Instruments installation, operation, or maintenance instructions; owner's modification of the product; owner's abuse, misuse, or negligent acts; and power failure or surges, fire, flood, accident, actions of third parties, or other events outside reasonable control.

# <span id="page-47-0"></span>**Copyright**

Under the copyright laws, this publication may not be reproduced or transmitted in any form, electronic or mechanical, including photocopying, recording, storing in an information retrieval system, or translating, in whole or in part, without the prior written consent of National Instruments Corporation.

National Instruments respects the intellectual property of others, and we ask our users to do the same. NI software is protected by copyright and other intellectual property laws. Where NI software may be used to reproduce software or other materials belonging to others, you may use NI software only to reproduce materials that you may reproduce in accordance with the terms of any applicable license or other legal restriction.

# <span id="page-48-0"></span>**Trademarks**

National Instruments, NI, ni.com, and LabVIEW are trademarks of National Instruments Corporation. Refer to the *Terms of Use* section on ni.com/legal for more information about National [Instruments](javascript:WWW(WWW_Trademark)) trademarks.

FireWire® is the registered trademark of Apple Computer, Inc.

Handle Graphics®, MATLAB®, Real-Time Workshop®, Simulink®, and Stateflow® are registered trademarks, and TargetBox™, xPC TargetBox™, and Target Language Compiler™ are trademarks of The MathWorks, Inc.

Tektronix® and Tek are registered trademarks of Tektronix, Inc.

Other product and company names mentioned herein are trademarks or trade names of their respective companies.

Members of the National Instruments Alliance Partner Program are business entities independent from National Instruments and have no agency, partnership, or joint-venture relationship with National Instruments.

### <span id="page-49-0"></span>**Patents**

For patents covering National Instruments products, refer to the appropriate location: **Help»Patents** in your software, the patents.txt file on your CD, or [ni.com/patents](javascript:WWW(WWW_Patents)).

### <span id="page-50-0"></span>**WARNING REGARDING USE OF NATIONAL INSTRUMENTS PRODUCTS**

(1) NATIONAL INSTRUMENTS PRODUCTS ARE NOT DESIGNED WITH COMPONENTS AND TESTING FOR A LEVEL OF RELIABILITY SUITABLE FOR USE IN OR IN CONNECTION WITH SURGICAL IMPLANTS OR AS CRITICAL COMPONENTS IN ANY LIFE SUPPORT SYSTEMS WHOSE FAILURE TO PERFORM CAN REASONABLY BE EXPECTED TO CAUSE SIGNIFICANT INJURY TO A HUMAN.

(2) IN ANY APPLICATION, INCLUDING THE ABOVE, RELIABILITY OF OPERATION OF THE SOFTWARE PRODUCTS CAN BE IMPAIRED BY ADVERSE FACTORS, INCLUDING BUT NOT LIMITED TO FLUCTUATIONS IN ELECTRICAL POWER SUPPLY, COMPUTER HARDWARE MALFUNCTIONS, COMPUTER OPERATING SYSTEM SOFTWARE FITNESS, FITNESS OF COMPILERS AND DEVELOPMENT SOFTWARE USED TO DEVELOP AN APPLICATION, INSTALLATION ERRORS, SOFTWARE AND HARDWARE COMPATIBILITY PROBLEMS, MALFUNCTIONS OR FAILURES OF ELECTRONIC MONITORING OR CONTROL DEVICES, TRANSIENT FAILURES OF ELECTRONIC SYSTEMS (HARDWARE AND/OR SOFTWARE), UNANTICIPATED USES OR MISUSES, OR ERRORS ON THE PART OF THE USER OR APPLICATIONS DESIGNER (ADVERSE FACTORS SUCH AS THESE ARE HEREAFTER COLLECTIVELY TERMED "SYSTEM FAILURES"). ANY APPLICATION WHERE A SYSTEM FAILURE WOULD CREATE A RISK OF HARM TO PROPERTY OR PERSONS (INCLUDING THE RISK OF BODILY INJURY AND DEATH) SHOULD NOT BE RELIANT SOLELY UPON ONE FORM OF ELECTRONIC SYSTEM DUE TO THE RISK OF SYSTEM FAILURE. TO AVOID DAMAGE, INJURY, OR DEATH, THE USER OR APPLICATION DESIGNER MUST TAKE REASONABLY PRUDENT STEPS TO PROTECT AGAINST SYSTEM FAILURES, INCLUDING BUT NOT LIMITED TO BACK-UP OR SHUT DOWN MECHANISMS. BECAUSE EACH END-USER SYSTEM IS CUSTOMIZED AND DIFFERS FROM NATIONAL INSTRUMENTS' TESTING PLATFORMS AND BECAUSE A USER OR APPLICATION DESIGNER MAY USE NATIONAL INSTRUMENTS PRODUCTS IN COMBINATION WITH OTHER PRODUCTS IN A MANNER NOT EVALUATED OR CONTEMPLATED BY NATIONAL INSTRUMENTS, THE USER OR

APPLICATION DESIGNER IS ULTIMATELY RESPONSIBLE FOR VERIFYING AND VALIDATING THE SUITABILITY OF NATIONAL INSTRUMENTS PRODUCTS WHENEVER NATIONAL INSTRUMENTS PRODUCTS ARE INCORPORATED IN A SYSTEM OR APPLICATION, INCLUDING, WITHOUT LIMITATION, THE APPROPRIATE DESIGN, PROCESS AND SAFETY LEVEL OF SUCH SYSTEM OR APPLICATION.

# <span id="page-52-0"></span>**Technical Support and Professional Services**

Visit the following sections of the National Instruments Web site at ni.com for technical support and professional services:

- [Support—](javascript:WWW(WWW_Support))Online technical support resources at ni.com/support include the following:
	- **Self-Help Resources**—For answers and solutions, visit the award-winning National Instruments Web site for software drivers and updates, a searchable [KnowledgeBase,](javascript:WWW(WWW_Manuals)) product manuals, step-by-step troubleshooting wizards, thousands of example programs, tutorials, application notes, instrument drivers, and so on.
	- **Free Technical Support**—All registered users receive free Basic Service, which includes access to hundreds of Applications Engineers worldwide in the NI Developer Exchange at [ni.com/exchange](javascript:WWW(WWW_Exchange)). National Instruments Applications Engineers make sure every question receives an answer.

For information about other [technical](javascript:WWW(WWW_Service)) support options in your area, visit ni.com/services or **[contact](javascript:WWW(WWW_Contact))** your local office at ni.com/contact.

- Training and [Certification—](javascript:WWW(WWW_Customer_Education))Visit ni.com/training for self-paced training, eLearning virtual classrooms, interactive CDs, and Certification program information. You also can register for instructor-led, hands-on courses at locations around the world.
- System [Integration](javascript:WWW(WWW_Integration))—If you have time constraints, limited in-house technical resources, or other project challenges, National Instruments Alliance Partner members can help. To learn more, call your local NI office or visit ni.com/alliance.

If you searched ni.com and could not find the answers you need, contact your local [office](#page-53-0) or NI corporate headquarters. You also can visit the [Worldwide](javascript:WWW(WWW_Global)) Offices section of ni.com/niglobal to access the branch office Web sites, which provide up-to-date contact information, support phone numbers, email addresses, and current events.

### <span id="page-53-0"></span>**Branch Offices**

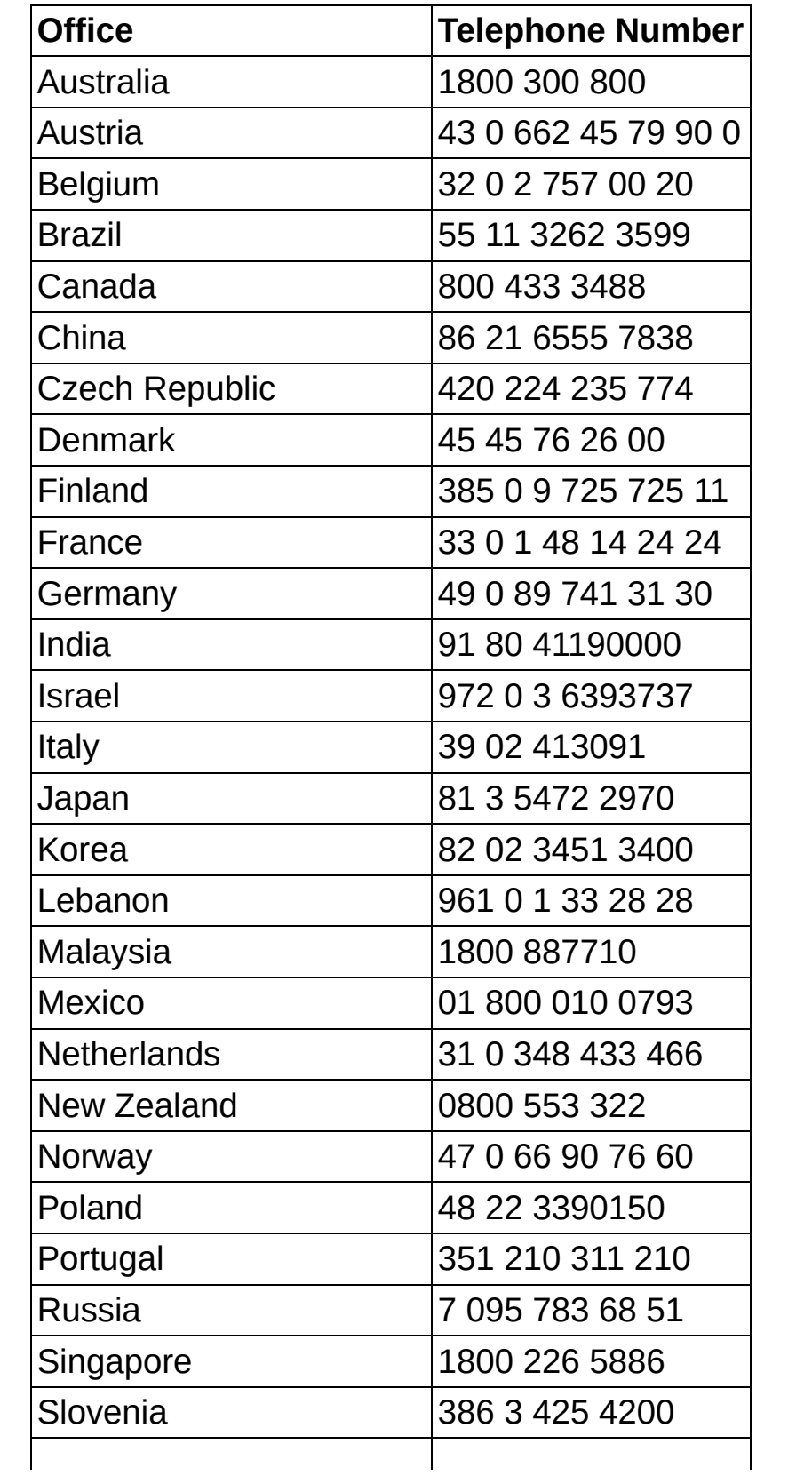

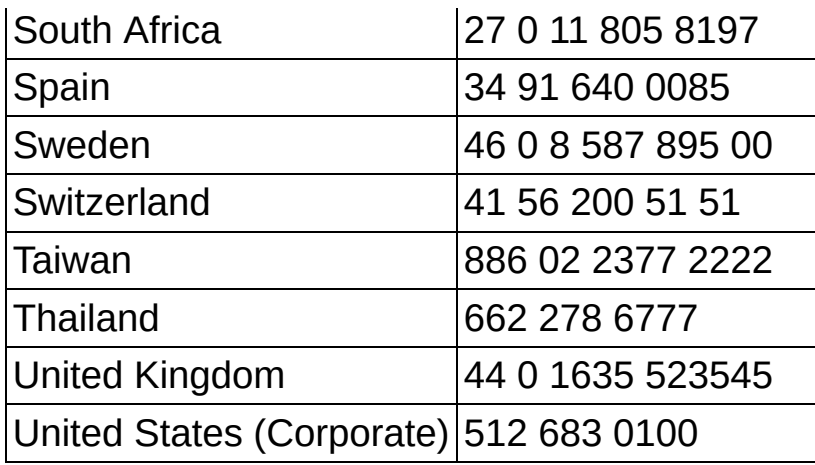